# **Workforce Portal Time Sheet Entry Desktop Reference Guide**  *Local Short/Long Term Assignments & Travel Assignments*

#### **1. Login to your Worforce Portal Account:**

<https://ctms.contingenttalentmanagement.com/giftednurses/WorkforcePortal/login.cfm>

- a. Save a copy of the URL as a shortcut on your device for future access.
- b. If you have forgotten your user credentials, click on the **Forgot Credentials** button and a password reset email will be sent to your primary email address.

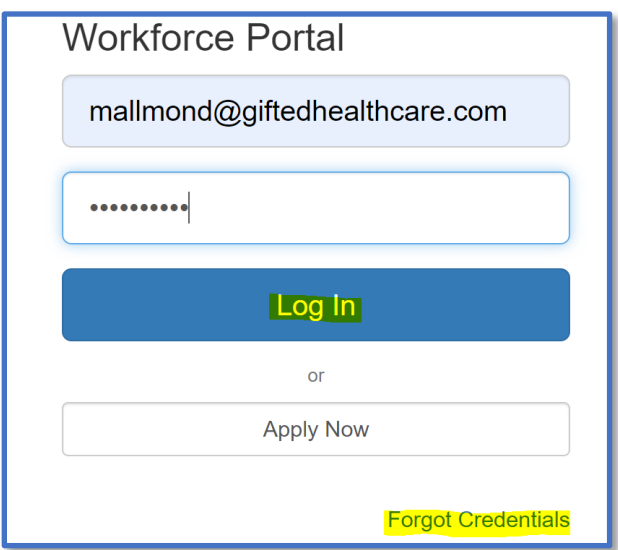

**2. Click on Time Entry Tile** 

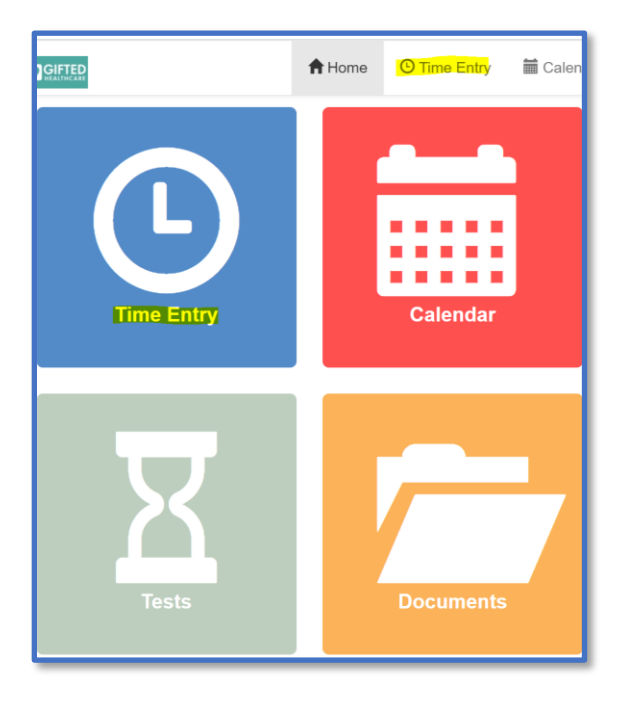

## **3. Add Shifts Worked**

- a. The **Pay Period** will default to the current pay period
- b. Click the **Previous** button to locate a prior pay period
- c. If your shifts worked do not display, click on the **long-term assignment details** to add shifts worked during the pay period

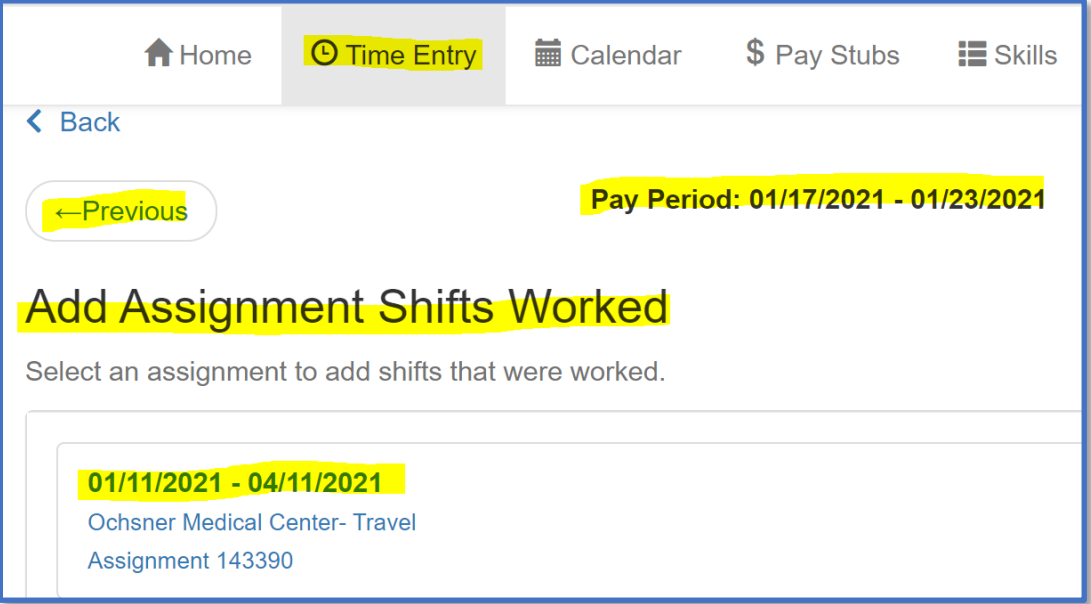

- d. Select the **dates worked**
- e. Click **Add Shifts**

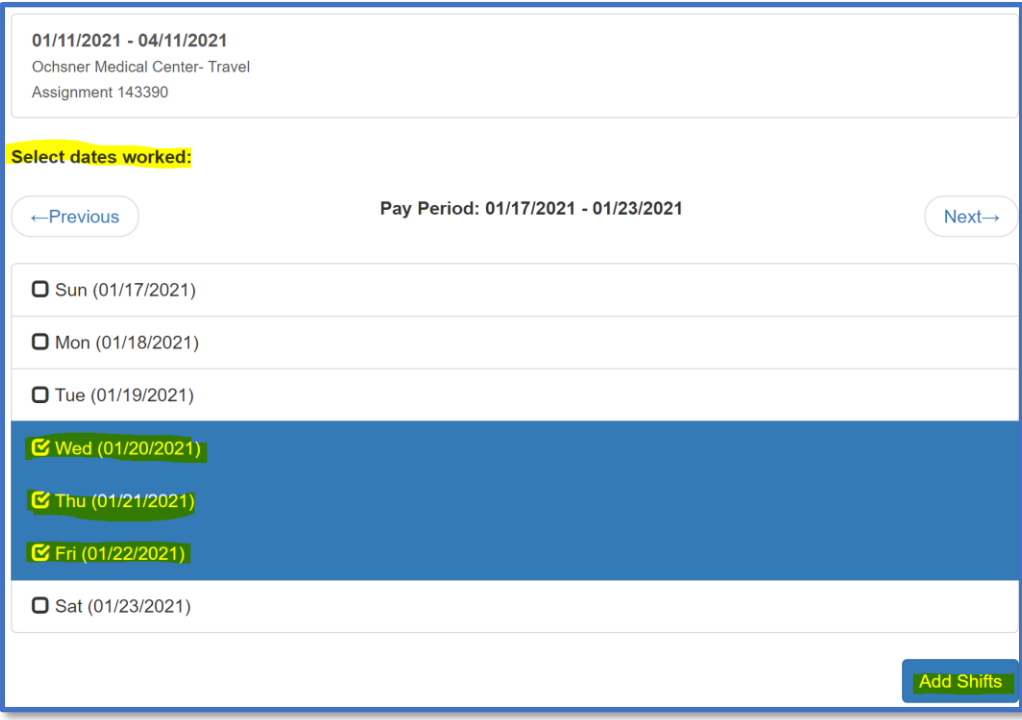

## **4. Create Timesheet**

- a. Take a picture of your signed/approved timecard and have it ready for upload
	- *The Timesheet Image feature will only accept JPG, JPEG and PNG file types*

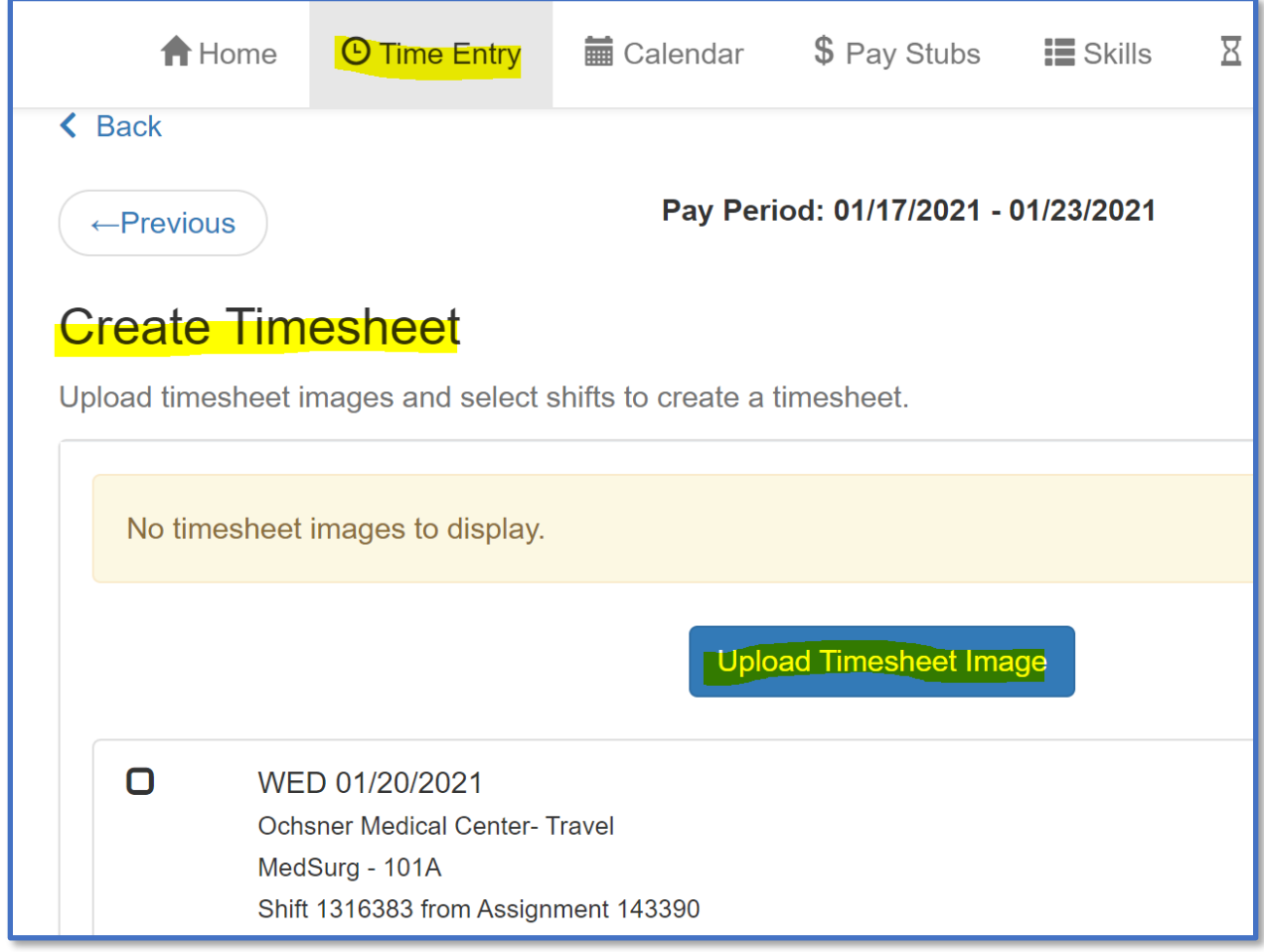

b. Click the **Upload Timesheet image** button to attach an image of your approved timecard and upload

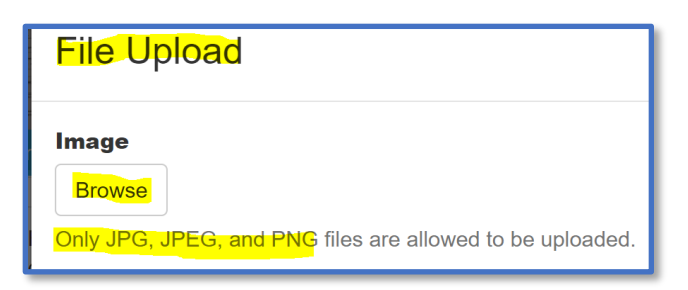

- c. The image if your timecard will display upon upload
- d. Repeat these steps as needed in the event you have additional timecard related images to upload
	- An example might be a Kronos Time Clock image/report

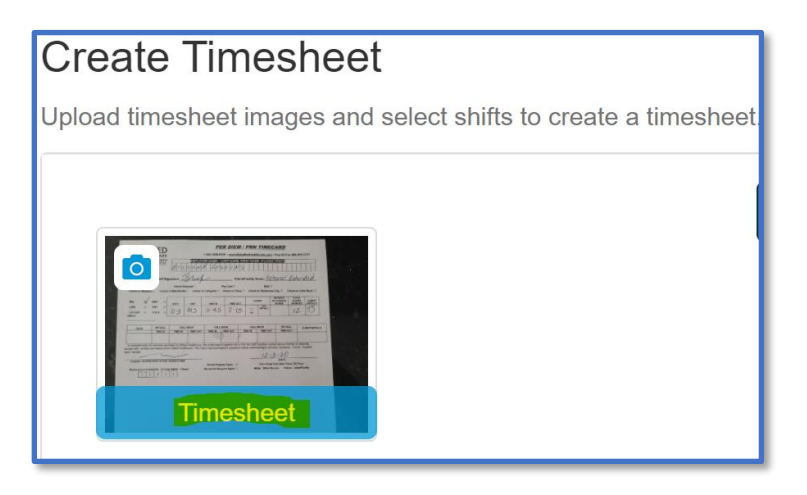

#### **5. Associate the Timesheet Image to the Shift(s)**

- a. Select the **shift(s)** to associate to your Timesheet image/upload
- b. Click **Create Timesheet**

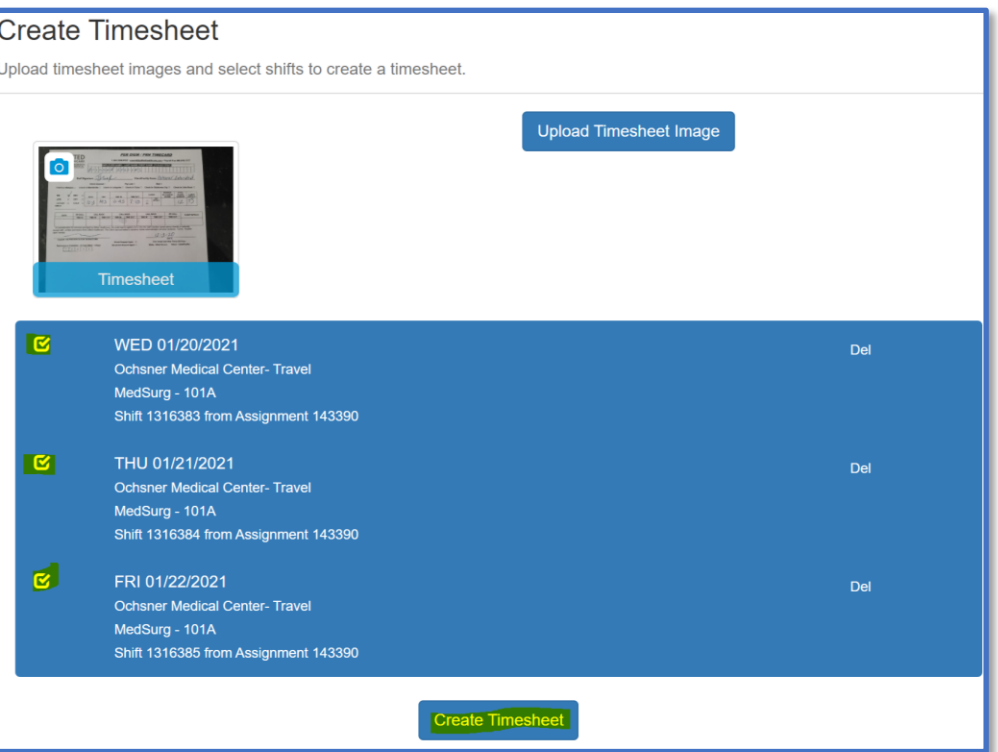

# **6. Verify Timesheet Details and Submit**

a. Click on the desired shift to review; this will open the timesheet details

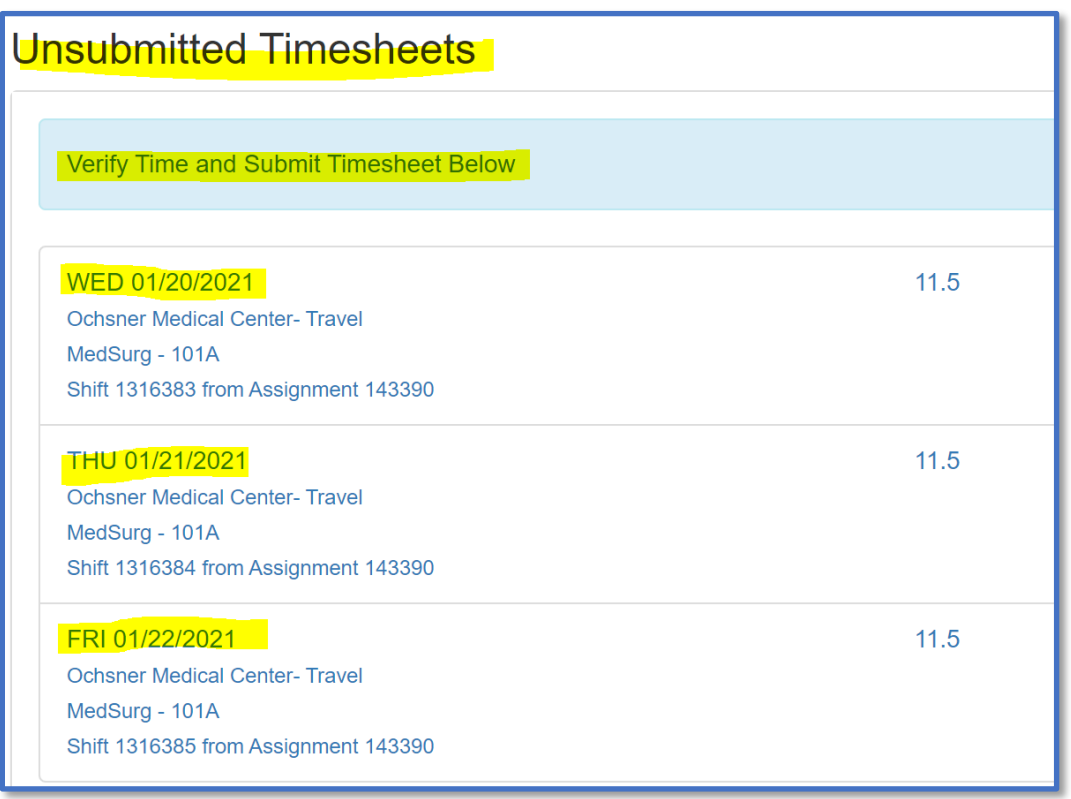

- b. Review **shift details** and update if necessary
- c. To ensure you have verified the details of your timesheet, enter **your initials** in the **Comments** box
- d. Click **Save Shift** to continue

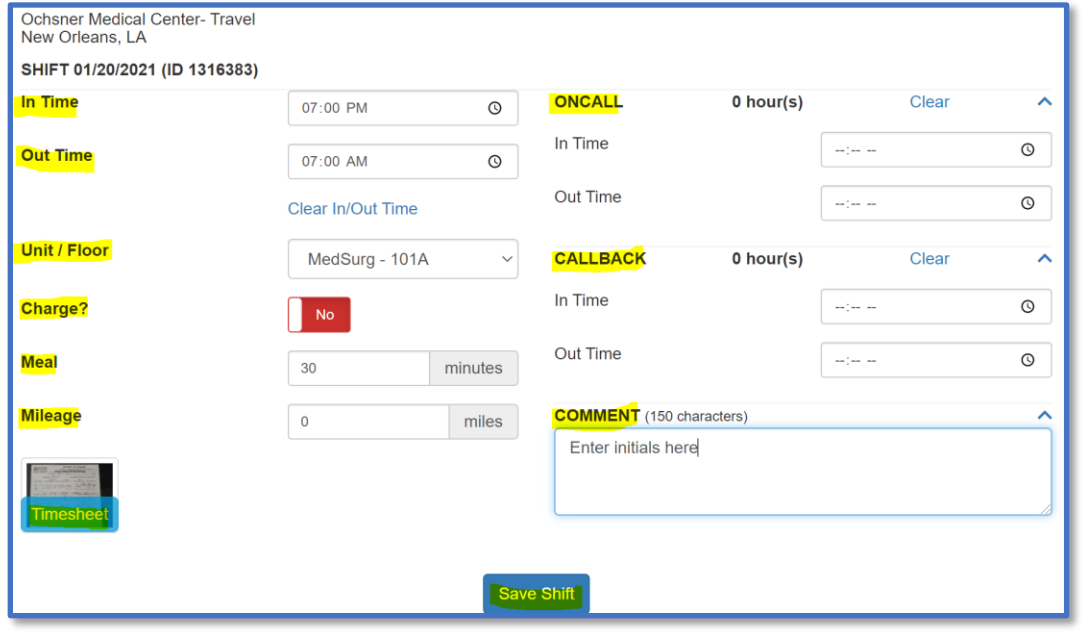

- e. Please note the following regarding **Unit/Floor shift details**
	- Unit/floor worked may be different from your specialty.
	- Some facilities have associated units/floors that need to be specified on the timesheet for billing and invoicing purposes.
	- If the unit/floor defaults, please verify for accuracy by reviewing the values in the dropdown menu.
	- If the unit/floor worked or floated to does not exist in the drop-down menu, enter it the comments section.
- f. Repeat the **shift verification** process for all shifts worked during the pay period

#### **7. Submit Your Timesheet**

a. Once the shift verification process has been completed for all shifts worked, click the **Submit Timesheet** button

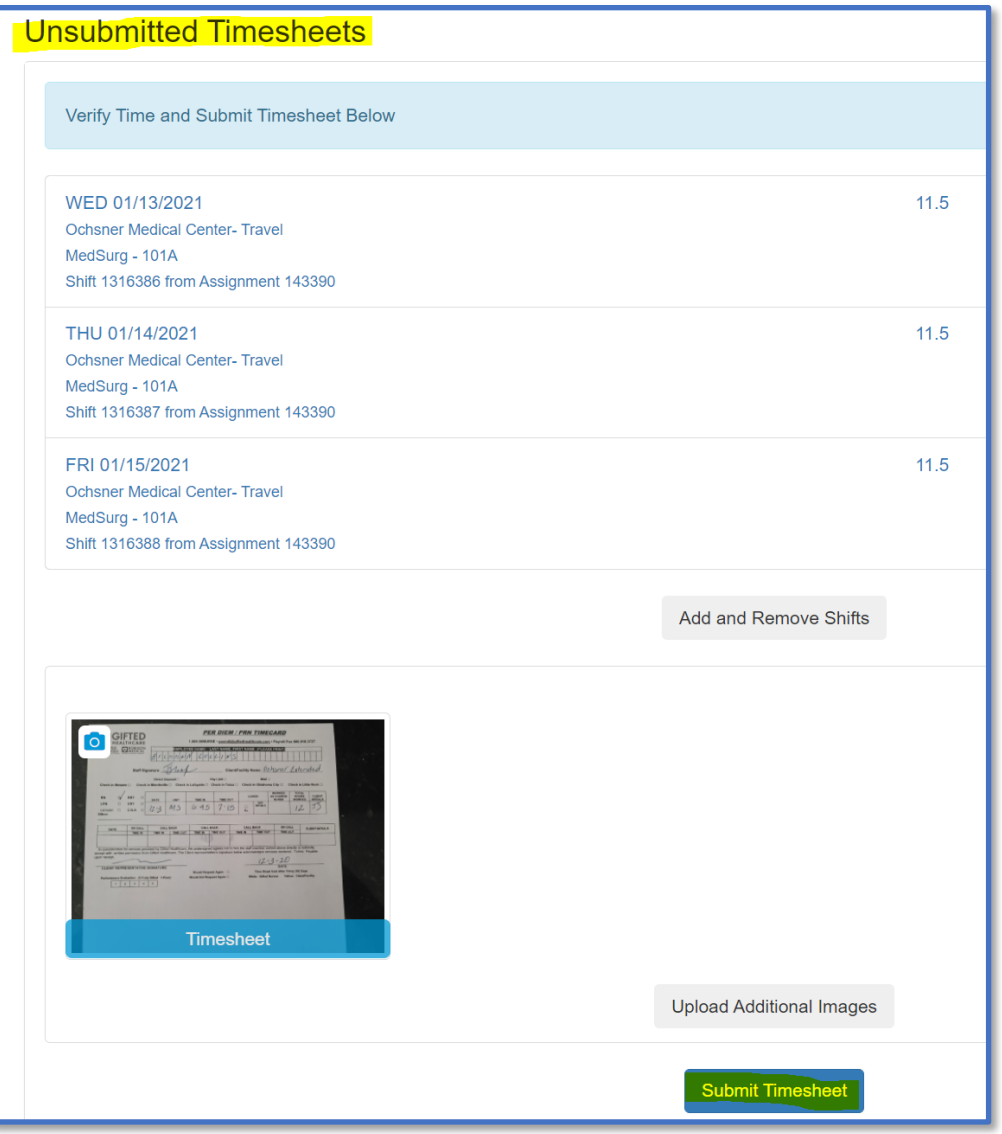

- b. Upon refresh the timesheet status will change to **Sub**.
	- This indicates the timesheet has been submitted to the GIFTED payroll team for processing.
	- Changes and updates can be made to a Timesheet when the status is Sub

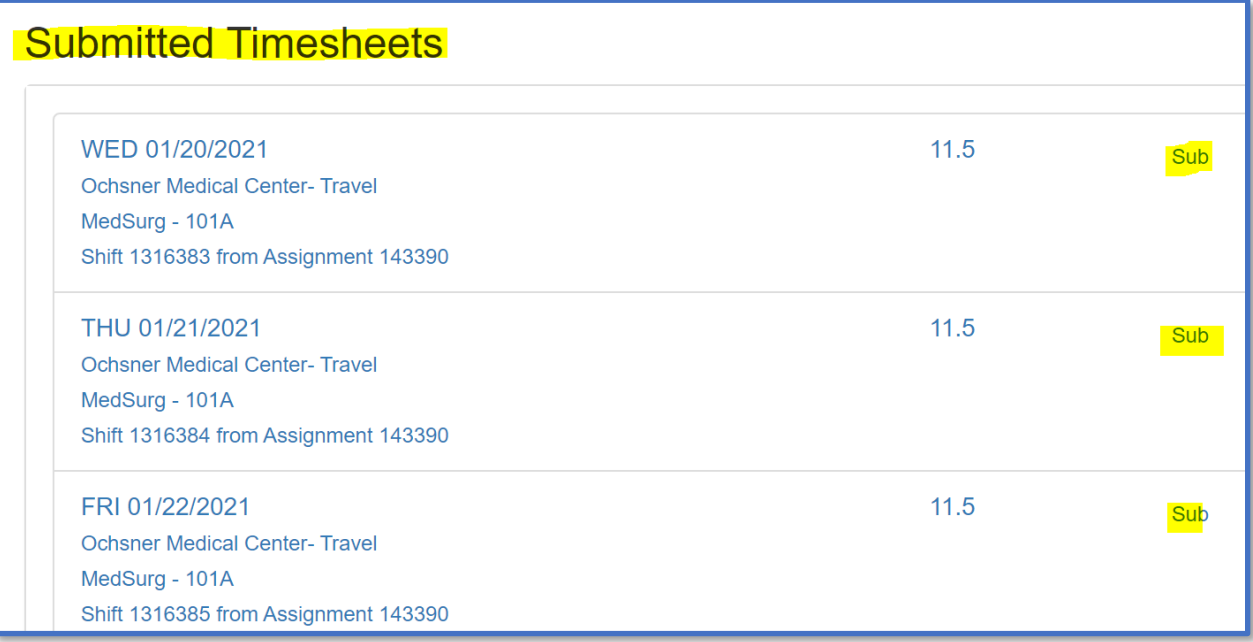

- c. A Timesheet status of **Lock** indicates the payroll team has reconciled the timesheet and no updates can be made to this timesheet in Workforce Portal.
	- If you need to make a change to a "Locked" timesheet, please contact the payroll department.